# L<sup>l</sup> Digital Scrapper<sup>®</sup>

August 27, 2013 | Digi Scrap Tutorial

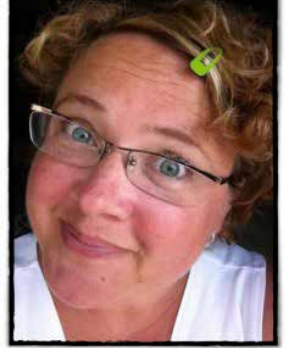

# An Eye for Contrast **By Jen White**

I love my Fiona Jeanne.

I love the way she fusses with her curly blonde hair. I love the big smile she gets when she runs to give me a hug. I love the hilarious things she says.

But most of all, I love the big round eyes she flashes at me when she gets excited about something I've said or done.

In this tutorial I'll show you one quick and easy way to add stunning contrast to the eyes of your subject without altering the rest of the photo.

# **Step One: Open a Photo**

- Open a photo (File  $>$  Open).
- In the Menu Bar, choose File > Duplicate. (Photoshop: Choose Image > Duplicate.)
- Click OK.
- Close the original photo (File > Close).

#### **Step Two: Create a Soft Light Layer**

- Press Ctrl J (Mac: Cmd J) to duplicate the photo layer.
- In the Layers panel, change the Blend Mode of the new layer to Soft Light.

#### **Step Three: Add a Black Layer Mask**

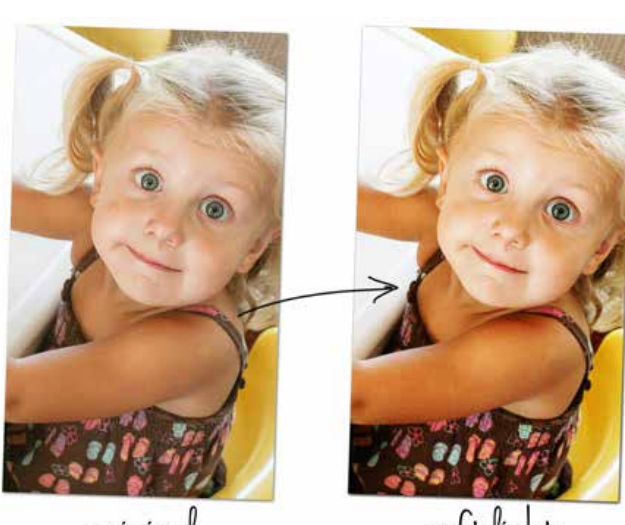

original

softlight

• In the Layers panel, click on the Add Layer Mask icon.

Note: If you have Photoshop Elements 8 or earlier, your version of Photoshop Elements doesn't have a layer mask. Download the [Layer Mask Workaround.](http://www.digitalscrapper.com/downloads/layer-mask-workaround.zip)

- Press the letter X to reset the Color Chips to the default of black and white.
- In the Layers panel, click on the white layer mask to make sure it's still active.
- Press Alt Backspace (Mac: Opt Delete) to fill the layer mask with black. This will completely hide the Soft Light layer.

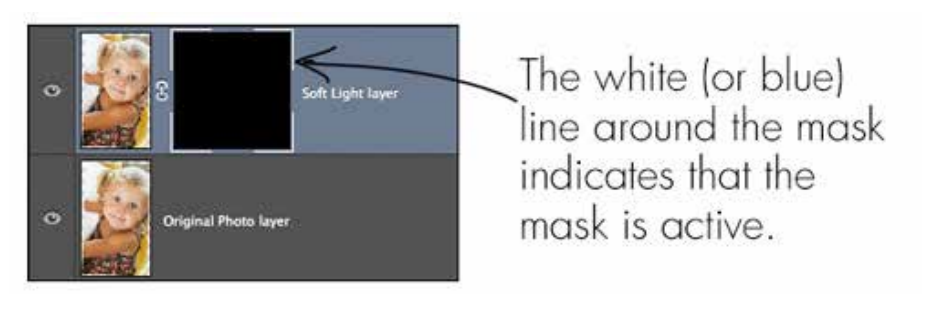

# **Step Four: Reveal the Eyes**

- Get the Brush tool.
- In the Tool Options, set the Mode to Normal and the Opacity to 100%. (Photoshop: Also set the Flow to 100%.)
- Open the Brush Preset Picker and choose a Soft Round brush. If you don't see a Soft Round brush, open the dropdown menu and choose Default Brushes. (Photoshop: Open the fly-out menu, choose Reset Brushes, and click OK.)
- Press the letter X to make the Foreground Color Chip white.
- In the Layers panel, click on the black layer mask to make sure it's still active.
- On the photo, click on the irises of the eyes to reveal them. To change the size of the brush, press the Right and Left Bracket keys.

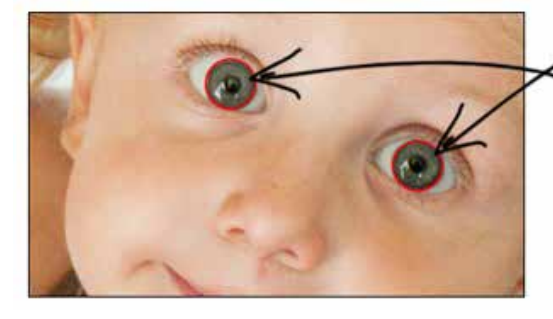

 $\epsilon$  Adjust the size of the brush to the size of the iris, then click to reveal the iris.

Here is my completed scrapbook page using this tip. I'd love to see your before and after photos in the Digi Scrap [Tutorial Gallery](http://digitalscrapper.com/forums/gallery/showgallery.php?cat=1027).

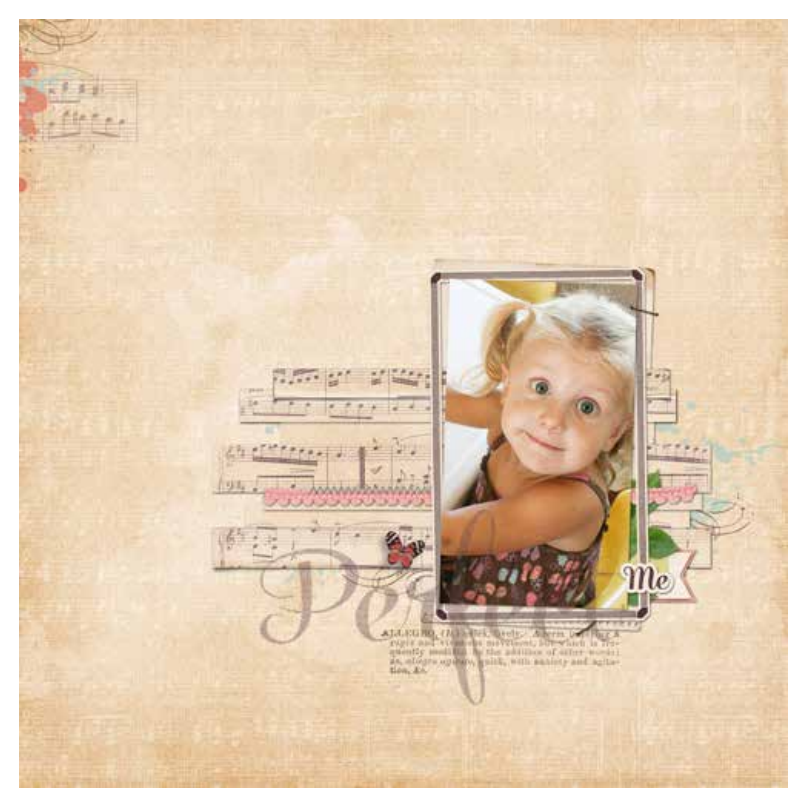

### **Credits**

**Tutorial:** [An Eye for Contrast](http://digitalscrapper.com/tutorials/eye-contrast/) by Jen White **Software:** Photoshop Elements 11, Adobe Photoshop CC **Scrapbook page:** Perfect Me by Jen White **Papers and embellishments:** [Perfect Harmony](http://www.digitalscrapper.com/shoppe/Perfect-Harmony-Kit.html) by Studio Digilicious